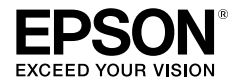

# **Editor Label**

## لخاص بنظام Windows

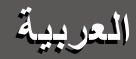

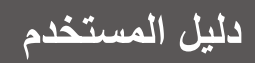

اقراً هذا المستند بعناية لاستخدام هذا المنتج بأما*ن وبشكل ص*حيح.

© 2013 Seiko Epson Corporation. All rights reserved.

## **مقدمة**

نشكرك لشراء هذا المنتج.

لسالمتك، اقرأ المستندات المرفقة بعناية الستخدام Editor Label برنامج تطبيق مخصص بشكل صحيح.

- يصف هذا الدليل كيفية استخدام "Editor Label". للحصول على إعدادات وتشغيل هذا المنتج، راجع دليل مستخدم هذا المنتج.
- يفترض أن يعمل هذا الدليل على الكمبيوتر باستخدام اإلصدار اإلنجليزي ألي من 8 Windows Microsoft، أو 7 Windows، أو Vista Windows، أو XP Windows ويمكنك تشغيله وفهم شروطه األساسية. إذا كان لديك أي استفسارات متعلقة بالكمبيوتر ونظام التشغيل، يرجى الرجوع إلى األدلة الخاص بها.
	- ال يمكن إعادة إنتاج أي جزء من هذا الدليل دون تصريح مسبق.
		- قد يتم تغيير محتويات هذا الدليل دون إخطار مسبق.
	- قد يتم تغيير المواصفات، والتصميم الذي تم وصفه في هذا الدليل دون إخطار مسبق.

Microsoft، و Windows Vista، و Windows هي علامات تجارية أو علامات تجارية مسجلة لصالح شركة Microsoft في الواليات المتحدة وبلدان أخرى. تعتبر أيضًا أسماء المنتجات أو الشركات الأخرى المستخدمة هنا علامات تجارية أو علامات تجارية مسجلة لأصحابها المعنيين.

يرجى تأكيد اتفاق ترخيص البرنامج عند تثبيت Editor Label.

**المحتويات**

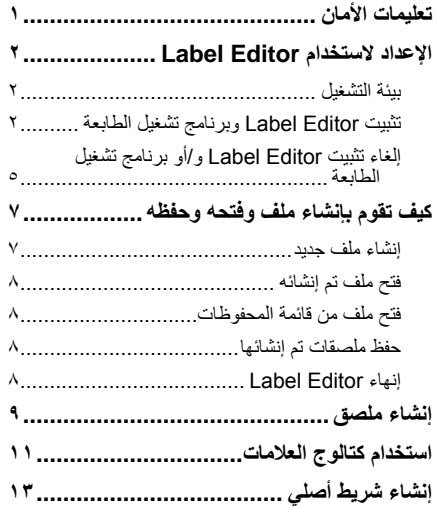

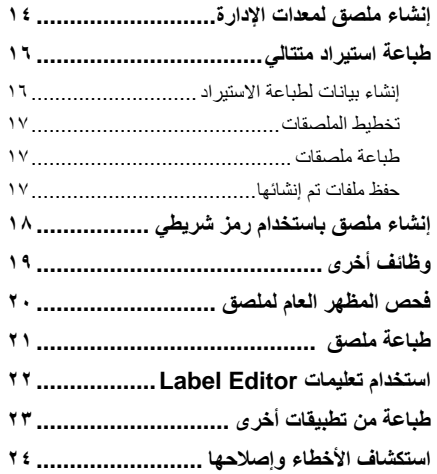

# **تعليمات األمان**

<span id="page-2-0"></span>لسلامتك، اقرا المستندات المرفقة بعناية لاستخدام هذا المنتج بشكل صحيح. بعد قراءة التعليمات، احتفظ بهذا الدليل في المتناول للرجوع المستقبلي له. تشير العناصر أدناه إلى احتياطات األمان لحماية ًا المستخدمين، والبيئة الخاصة بهم، وممتلكاتهم من اإلصابة أو التلف الممكن. تم تصنيف المالحظات الوقائية كما يلي طبق لإلصابة الشخصية والتلف للجهاز إذا تم تجاهل التعليمات أو سوء االستخدام للجهاز.

**تنبيه** يشير هذا الرمز إلى معلومات إذا تم تجاهلها قد تؤدي إلى إصابة شخصية ممكنة أو تلف مادي نتيجة التعامل غير الصحيح.

يصف التالي تعريف ومعنى كل رمز يُستخدم في االحتياطات.

يشير إلى "تذكير هام".

يشير هذا إلى عنصر "محظور".

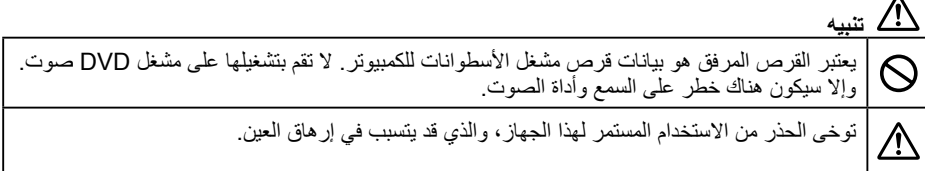

# **اإلعداد الستخدام Editor Label**

## بيئة التشغيل

<span id="page-3-0"></span>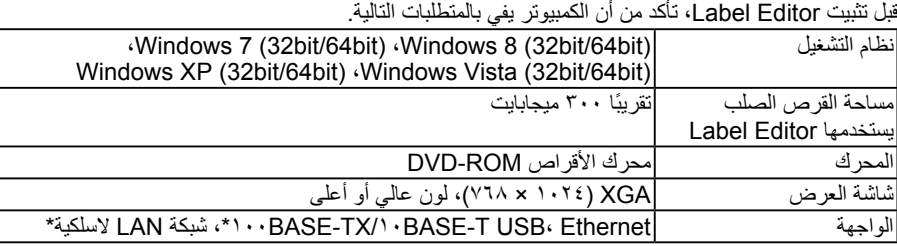

\*للطرز التي تدعم اتصال الشبكة فقط.

 **تنبيه**

قد ال يعمل Editor Label بشكل طبيعي في أجهزة الكمبيوتر التي تمت ترقيتها إلى إصدار Windows أحدث. قد ال يعمل Editor Label ً أيض ً ا بشكل طبيعي تبعا لبيئة الكمبيوتر التي تستخدمها.

# تثبيت <u>Label Editor وبر نامج تشغيل الطابعة</u><br>يصف هذا القسم طريقة التركيب التي يتم استخدامها عند توصيل هذه الطابعة بكمبيوتر به كبل USB.

إذا كان طراز طابعتك يدعم اتصال الشبكة وتريد توصيلها بالكمبيوتر لديك عبر شبكة، فانظر الدليل المتوفر مع كل منتج أو "دليل تهيئة الشبكة" على قرص ROM-DVD المدرج.

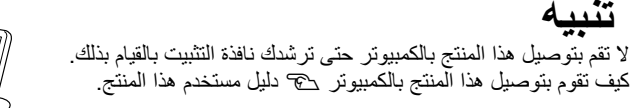

 **تنبيه**

- تأكد من تثبيت Editor Label كمستخدم بسلطة المسئول.
- قبل تثبيت Editor Label، قم بإغالق كل التطبيقات األخرى التي تعمل على الكمبيوتر.
- تحقق من تثبيت التطبيق وبرنامج تشغيل الطابعة في المجموعة المرفقة في ROM-DVD. ال تتوفر طباعة الملصق
- في مجموعات أخرى.<br>• عند توصيل منتجين أو أكثر بكمبيوتر واحدفان برنامج تشغيل الطابعة ضروري لكل منتج على حدة سيبدأ التثبيت الخاص • عند توصيل منتجين أو اكثر بكمبيوتر واحدفان برنامج تشغيل الطابعة ضرور ي لكل منتج على حدة سيبدا التثبيت الخاص<br>ببرنامج تشغيل الطابعة للمنتج الثاني أو الأحدث عند توصيل المنتج الثاني (أو الأحدث) أو لا بالكمبيوتر . قم بالتثب

#### **١ قم بتشغيل الكمبيوتر وقم ببدء Windows.**

ً قم بإغالق التطبيقات التي يتم تشغيلها إن وجدت. قم بإغالق برنامج مكافح الفيروس أو البرامج المشابهة أيضا.

.<br>♦ فَنُبِت محرر الطصق **٢ قم بإدراج القرص المدمج ROM-DVD المرفق في محرك األقراص المدمجة ROM-DVD على**  .<br>The Ballissa **الكمبيوتر الخاص بك.** يبدأ برنامج التثبيت. ...<br>حدد اللغة للتثبيت، واضغط على [التالي] التالي | **EPSON ٣ عندما تظهر شاشة التثبيت، قم بتأكيد المحتوى**  .<br>﴿ فَلَيْتِ مَحْرَرِ الطَّصَقِ **وانقر فوق اختيارك.** .<br>يرجى تعديد أحد الفيارات التالية, .<br>تنظييق وبرتامج النا **ً عند تثبيت كال من Editor Label وبرنامج تشغيل الطابعة** ]تثبيت التطبيق وبرنامج التشغيل[: انقر فوق هذا العنصر. .<br>ت برنامج التشغيل ف**ل EPSON عند تثبيت برنامج تشغيل الطابعة فقط** ]تثبيت برنامج التشغيل فقط[: انقر فوق هذا العنصر. عند ظهور نافذة تأكيد اتفاقية ترخيص البرنامج، قم بتأكيد المحتوى وانقر فوق ]موافقة[. <sup>s</sup> للخطوة 8 **ُمذكرة** إذا ظهرت الرسالة التالية، يتم تثبيت إصدار قديم من التطبيق. تأكد من إلغاء تثبيت اإلصدار القديم قبل تثبيت اإلصدار الجديد. يجب عليك إلغاء تفييت جميع الإصدارات السابقة قبل تفييت هذا الإصدار<br>[1] أو ترقية ؟ [الأفاه الأهر ] [ هوافق ] إذا ظهرت الشاشة التالية، يكون إما قد تم تثبيت التطبيق أو برنامج التشغيل. عند إضافة عناصر أو تغييرها، انقر فوق ]تعديل[. .<br>.<br>من تعليد أعد الفية ات الثالية. ۔<br>سر مز انا الّبر تاسع اللّتی بلی تشنا  $\begin{tabular}{|c|c|c|c|} \hline & $\Delta \omega$ & \\\hline \end{tabular}$ **EPSON**  إذا لم يبدأ برنامج التثبيت، قم باإلجراء التالي. افتح ]جهاز كمبيوتر[ )جهاز الكمبيوتر الخاص بي[ لـ XP Windows). ً انقر نقر ً ا مزدوجا على رمز محرك األقراص المدمجة ]ROM-DVD].

> **٤ عند ظهور مربع حوار اتفاقية الترخيص، قم بتأكيد المحتوى وانقر فوق ]موافقة[.** إلنهاء التثبيت: انقر فوق ]غير موافق[.

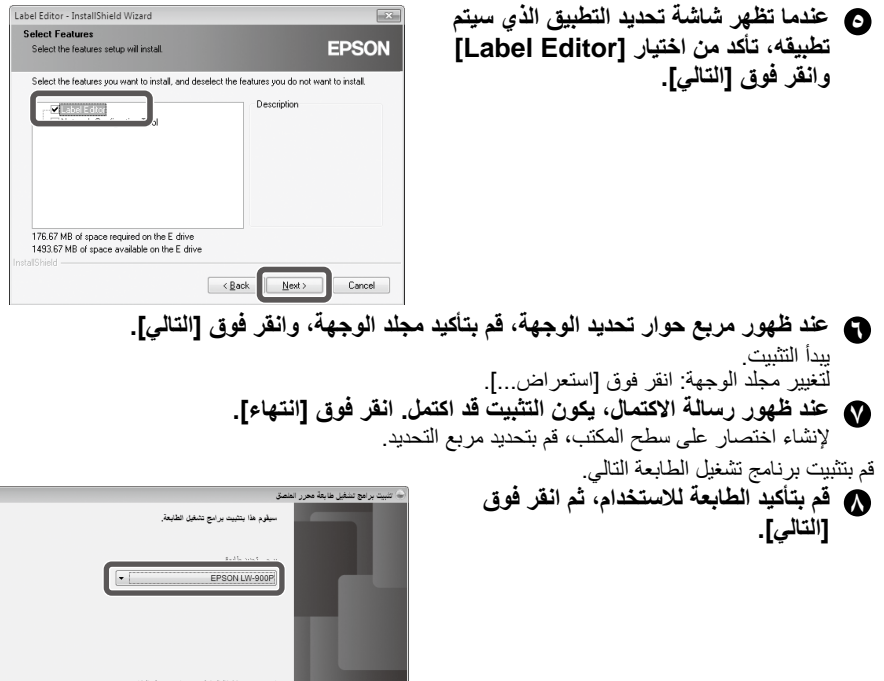

إذا كان طراز طابعتك يدعم اتصال الشبكة، تظهر الشاشة أدناه لتحديد طريقة التوصيل بعد الخطوة **٨** . عندما تظهر هذه الشاشة، انقر فوق ]USB ]ثم انقر فوق ]التالي[. .<br>حدد طريقة انصال الطايعة والكمبيوتر معًا. .<br>© العسلات LAN سلكية، العسلات LAN لاسلكية

**EPSON** 

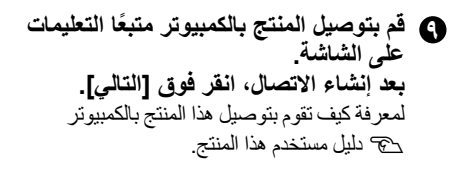

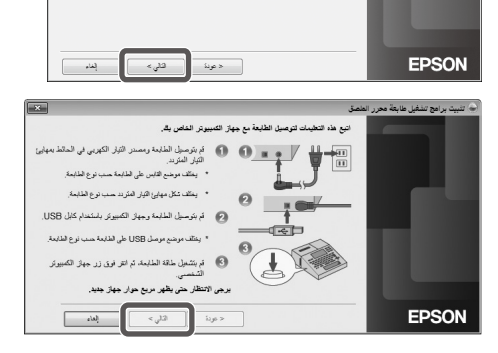

USB<sub>®</sub>

 $\overline{\mathbf{x}}$ 

 $\boxed{\mathbf{x}}$ 

 $\epsilon_{ij}$ l2

**١٠ عند ظهور رسالة االكتمال، يكون التثبيت قد اكتمل. انقر فوق ]انتهاء[.**

## <span id="page-6-0"></span>إلغاء تثبيت Editor Label و/أو برنامج تشغيل الطابعة

#### **تنبيه**

- عند إلغاء تثبيت برنامج تشغيل الطابعة، افصل المنتج من الكمبيوتر.
- قبل إلغاء تثبيت Editor Label و/أو برنامج تشغيل الطابعة، قم بإغالق كل التطبيقات األخرى التي تعمل على الكمبيوتر.
	- إللغاء تثبيت Editor Label و/أو برنامج تشغيل الطابعة، قم بتنفيذ اإلجراء التالي باستخدام القرص المدمج ROM-DVD المرفق.
	- **١ قم بإدراج القرص المدمج ROM-DVD المرفق في محرك األقراص المدمجة ROM-DVD على الكمبيوتر الخاص بك.**

.<br>| يُشْتِ محرر الطصق

- **٢ حدد اللغة المثبتة وانقر فوق ]التالي[.**
- **عند بدء برنامج التثبيت، انقر فوق ]إزالة[. ٣**

**٤ انقر فوق ]نعم[.** يبدأ إلغاء التثبيت. إلنهاء إلغاء التثبيت: انقر فوق ]ال[.

**عند إلغاء تثبيت برنامج تشغيل الطابعة فقط** ]ال[: انقر فوق هذا العنصر. <sup>s</sup> للخطوة 6

**٥ عند ظهور رسالة االكتمال، يكون إلغاء التثبيت قد اكتمل. انقر فوق ]انتهاء[.**

تم اكتمال إلغاء تثبيت التطبيق.

قم بإلغاء تثبيت برنامج تشغيل الطابعة التالي. **٦ انقر فوق ]نعم[.**

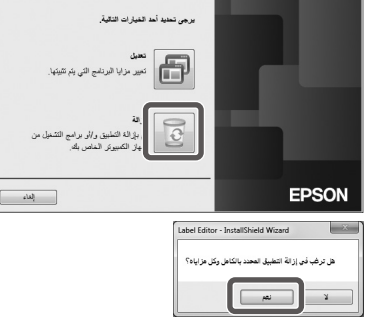

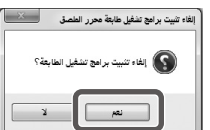

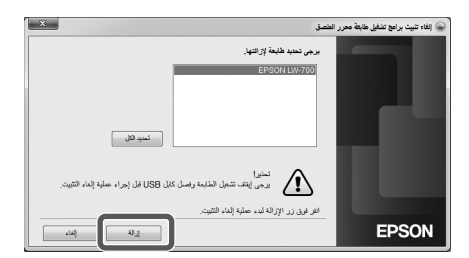

**٨ عند ظهور رسالة االكتمال، يكون إلغاء التثبيت قد اكتمل. انقر فوق ]نعم[.** يقوم الكمبيوتر بإعادة التمهيد.

> **تنبيه** بعد إلغاء تثبيت برنامج تشغيل الطابعة، قم بإعادة تشغيل الكمبيوتر.

> > **ُمذكرة**

ً يمكنك أيضا إلغاء تثبيت Editor Label وبرنامج تشغيل الطابعة كما يلي.حدد "لوحة التحكم" - "البرامج والمزايا" وقم بإلغاء تثبيت Editor Label و/أو برنامج التشغيل.

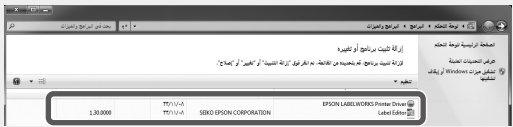

## <span id="page-8-0"></span> **كيف تقوم بإنشاء ملف وفتحه وحفظه**

عند الحاجة للمزيد من المعلومات حول كيفية تشغيل Editor Label، راجع تعليمات Editor Label. <sup>s</sup> استخدام تعليمات Editor Label

**إنتثنــاء مـلّف جـديد**<br>للملصق الجديد، قم بتهيئة عرض الشريط، وطول الشريط أولاً.

**١ ابدأ Editor Label. ً انقر نقر ً ا مزدوجا على رمز االختصار على سطح المكتب.** يمكنك بدء Editor Label من قائمة البدء الخاصة بـ Windows. "جميع البرامج" - "EPSON" - "Label Editor" - "Label Editor" تظهر شاشة "جديد/فتح".

� من شاش**ـة "جديد/فتح"، قم بتهيئـة الـعناص**ر ا**لضروريـة واضغط على [موافق].**<br>لإجراء [فتح ملف] أو [عرض المحفوظات]، ليس عليك سوى النقر فوق العنصر نفسه. ثم تنفتح شاشة تحديد ملف. يمكن تحديد العناصر التالية وتهيئتها.

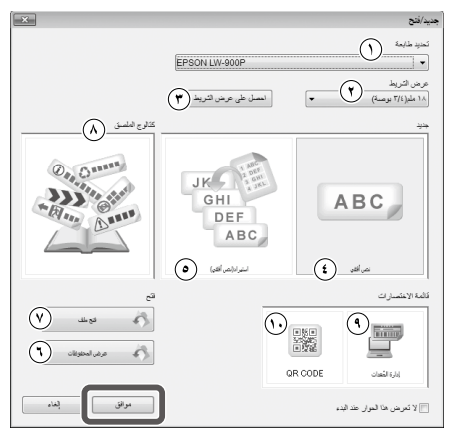

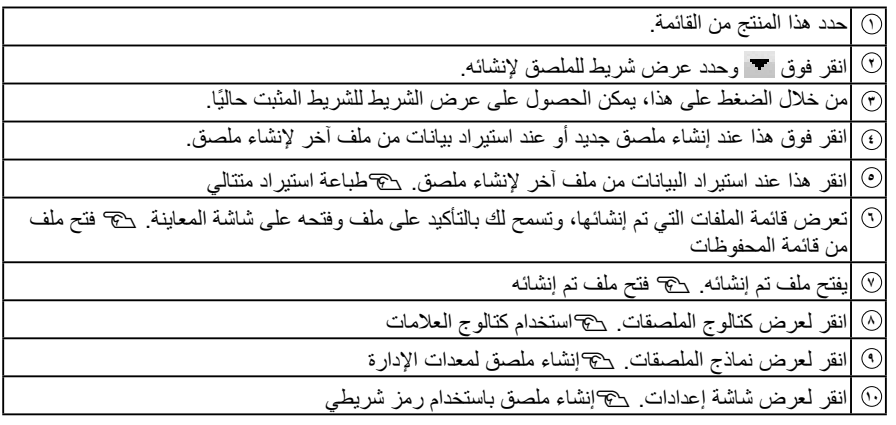

يظهر الشريط الذي تمت تهيئته على "نافذة تحرير التخطيط" ويصبح جاهزًا لإدخال النص والتحرير. ۞ إنشاء ملصق

**١ من شاشة "جديد/فتح"، انقر فوق ]فتح ملف[.**

**ُمذكرة**

يمكنك فتحه من شريط القائمة. "ملف" - "فتح"

<span id="page-9-0"></span>**ً ٢ ا وانقر فوق ]فتح[. عندما تظهر الشاشة التالية، حدد ملف** ُ يظهر الملف المحدد على "نافذة تحرير التخطيط"، ثم يصبح إدخال النص والتحرير متوفرين.

فتح ملف من قائمة المحفوظات

**١ من شاشة "جديد/فتح"، انقر فوق ]عرض المحفوظات[. ً ٢ ا وانقر فوق ]موافق[. عندما تظهر الشاشة التالية، حدد ملف** ُ يظهر الملف المحدد على "نافذة تحرير التخطيط"، ثم يصبح إدخال النص والتحرير متوفرين.

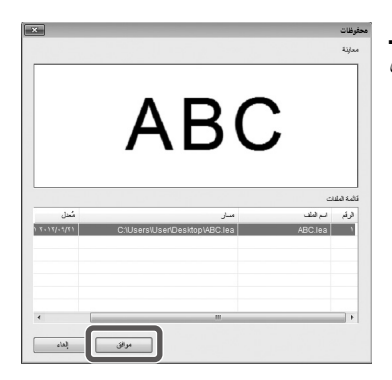

حفظ ملصقات تم إنشائها

**١ من "نافذة تحرير التخطيط"، انقر فوق . ٢ تم حفظ الملف كما في الحالتين التاليتين.** ملصق منشأ جديد: عندما يظهر مربع حوار حفظ باسم، حدد مجلد الوجهة واسم الملف، وانقر فوق ]حفظ[. ملصق تمت مراجعته: عند النقر فوق ]حفظ[، سيتم استبدال الملف. **ُمذكرة** يمكنك حفظه من شريط القائمة. "ملف" - "حفظ باسم" / "ملف" - "حفظ"

## إنهاء Editor Label

ه ا**نقر فوق <mark>سكته</mark> في الركن الأيمن العلوي للشاشة.**<br>تم إغلاق Label Editor.

**ُمذكرة** إذا ظهرت الرسالة التالية عند النقر فوق ، تكون البيانات الحالية الخاصة بـ "نافذة تحرير التخطيط" لم يتم حفظها بعد. ]نعم[: يحفظ الملف. ]ال[: بدون حفظ الملف، يقوم بإنهاء Editor Label. [إلغاء الأمر ]: يعود إلى "نافذة تحرير التخطيط".

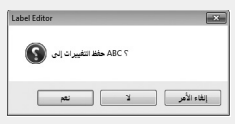

 **إنشاء ملصق**

<span id="page-10-0"></span>يصف التالي الطريقة الأساسية لإنشاء ملصقات باستخدام الملصق كما هو موضح بالمثال أدناه. **مثال:**

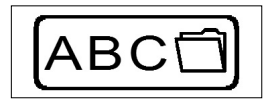

كيف تقوم بإدخال نص جج خطوة ٢ كيف تقوم بإدراج إطار ج خطوة ٣ كيف تقوم بإدراج رمز s خطوة 4 كيف تقوم بالطباعة ج خطوة <sup>0</sup>

**١ من شاشة "جديد/فتح"، حدد ]نص أفقي[ ثم انقر فوق ]موافق[.** يظهر شريط جديد للتحرير على "نافذة تحرير التخطيط".

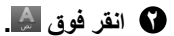

عند النقر فوق الشريط، يظهر المؤشر ويصبح إدخال النص متوفرًا.

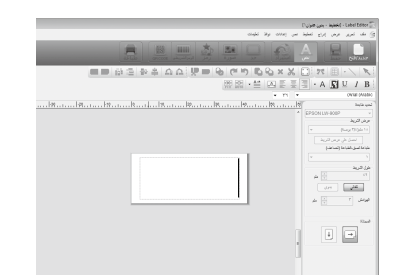

بعد اكتمال إدخال النص، انقر فوق منطقة بخالف الشريط. سوف يتم إدراج النص المُدخَل. ُ

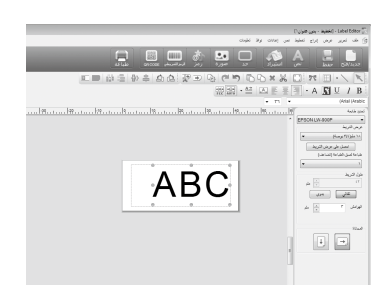

**ُمذكرة**

**ضبط الحجم والموضع** من خالل تشغيل مقابض التحجيم، يمكنك ضبط حجم النص المرتب وموضعه.

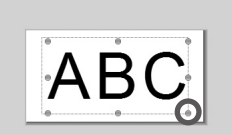

**٣ انقر فوق . ً عندما يظهر مربع حوار، حدد حدا وانقر فوق ]موافق[.** يتم إدراج الحد المُحدد في منطقة الطباعة.<br>يتم إدراج الحد المُحدد في منطقة الطباعة.<br>قم بضبط الحجم أو الموضع كما هو مطلوب. **DE DE A BOR**  $\overline{\mathbb{R}^2}$ مت ترتضہ مشہدی<br>ا•)ری ∈ ⊊ام مفاوا ≘اتا ⊑⊒<br>‱ ĥ  $ABC$ 国国 موافق **٤ انقر فوق . ً عندما يظهر مربع حوار، حدد رمزا وانقر فوق ]موافق[.** عند النقر فوق "نافذة تحرير التخطيط"، يتم إدراج الرمز المحدد في الموضع الذي قمت بالنقر فوقه. قم بضبط الحجم أو الموضع كما هو مطلوب.

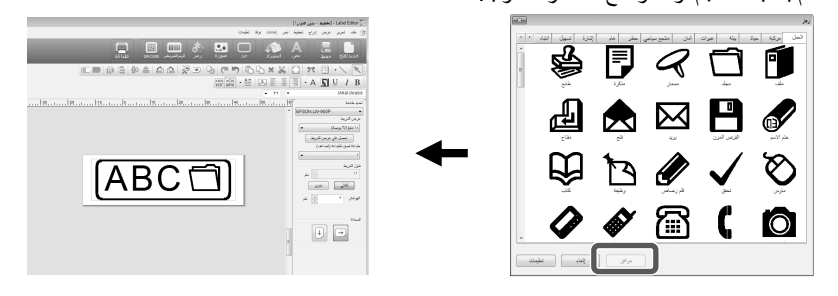

**٥ انقر فوق . عندما يظهر مربع حوار، قم بتهيئة العناصر الضرورية وانقر فوق ]موافق[.** تبدأ الطباعة. للتحقق من الإعدادات أو التفاصيل الأخرى، انظر الصفحة التالية. ج طباعة ملصق

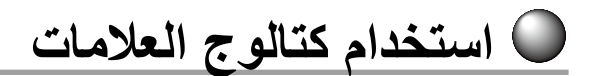

يمكنك تحديد القالب المفضل إلنشاء الملصق.

**تي شاشه "جديد/فتح"، حدد [كتالوج الملصق] تم انقر فوق [موافق].**<br>نظهر [كتالوج الملصق] **١**

ً يمكنك أيضا فتح هذه الشاشة من خالل اختيار "ملف" - "كتالوج الملصق" من شريط القوائم.

<span id="page-12-0"></span>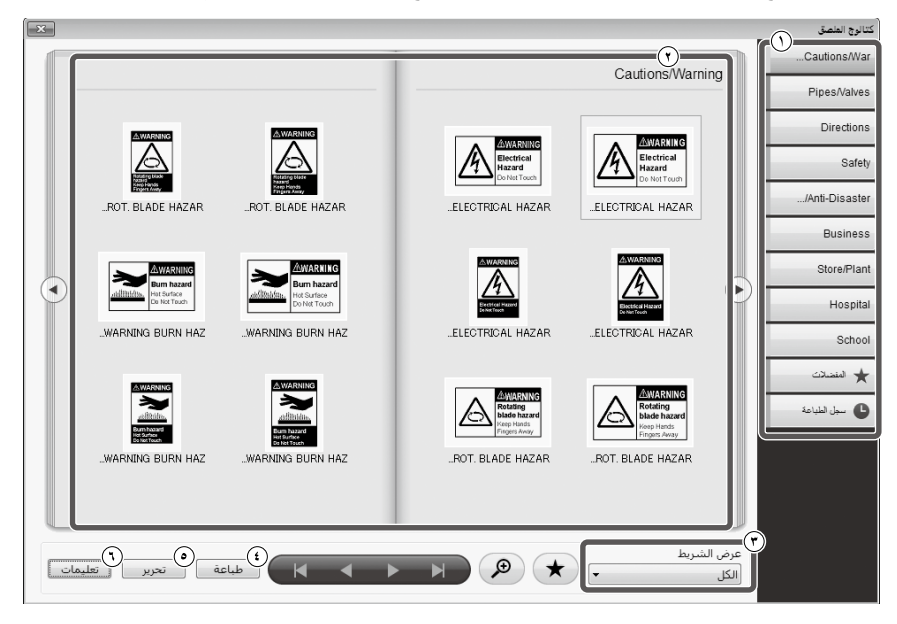

عمليات أساسية

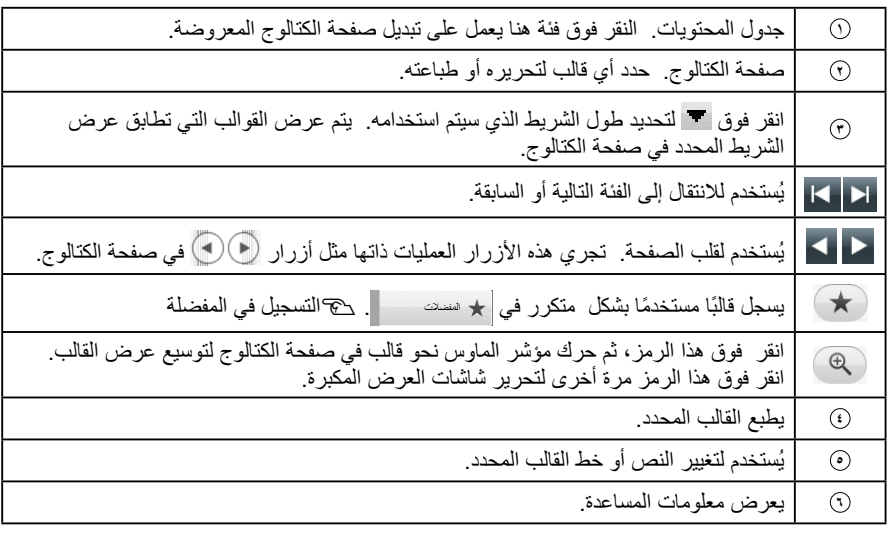

**انقر فوق أي قالب لتحريره أو طباعته. ٢**

لتغيير حجم الخط أو إلجراء أي تحرير آخر، انقر فوق **<sup>٥</sup>** . تظهر "نافذة تحرير التخطيط". <sup>s</sup> إنشاء ملصق لطباعة القالب المحدد، انقر فوق **<sup>٤</sup>** . <sup>s</sup> طباعة ملصق

#### **التسجيل في المفضلة**

ً يسجل قالب ً ا مستخدما بشكل متكرر في . **ً حدد قالبا، ثم انقر فوق . ١** يمكنك إجراء العملية ذاتها من خلال النقر بالزر الأيمن بالماوس على القالب وتحديد [تسجيل] من القائمة التي تظهر . يتم تسجيل القالب في . يؤدي النقر فوق أ★ سسته حسم الفي جدول المحتويات إلى عرض القوالب المسجلة. **إزالة قالب من**  يمكنك إجراء العملية ذاتها من خالل النقر بالزر األيمن بالماوس على القالب وتحديد ]حذف[ من القائمة التي تظهر. **ً حدد قالبا، ثم انقر فوق .** ه حدد قالبًا، ثم انقر فوق (<del>\* )</del> **ًا إعادة طبع ملصق مطبوع سابق انقر فوق .** يظهر سجل الطباعة. يمكنك إجراء العملية ذاتها من خالل النقر بالزر األيمن بالماوس وتحديد ]تسجيل[ من القائمة التي تظهر. **١ حدد القالب المراد طباعته، ثم انقر فوق . ٢**

للتحقق من الإعدادات أو التفاصيل الأخرى، انظر الصفحة التالية. ح طباعة ملصق

 **إنشاء شريط أصلي**

<span id="page-14-0"></span>يصف هذا القسم كيفية إنشاء شريط اصلي برسالة مخصصة مطبوعة داخله تكرارًا.<br>تتطلب طباعة الشريط شريطا خاصًا. انظر كتالوج الإمدادات الملحق بالمنتج للاطلاع على معلومات حول أنواع الشريط المتوفرة.

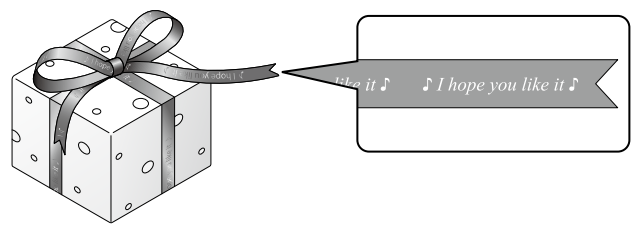

**إنشاء النص للطباعة على الشريط.**  <sup>s</sup> إنشاء ملصق **١ أدخل النص الخاص بالشريط، ثم انقر فوق . ٢** تظهر شاشة إعدادات. ١ يحدد طول الشريط. **<sup>٢</sup>** يحدد المسافة بين كل كتلة نص متكررة.

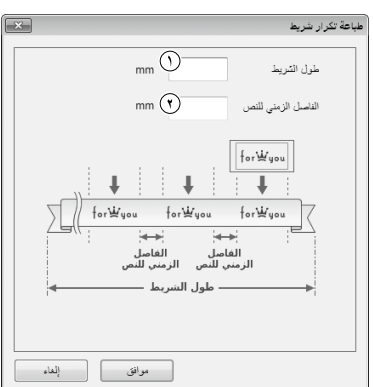

لم من التحقيق من التحقيق من التحقيق التحقيق .<br>تظهر الشروط التي تم تعيينها.<br>للتحقق من المظهر العام للشريط، انظر الصفحة التالية<sub>. ت</sub>م فحص المظهر العام لملصق **٣) - قم بتهيئة الإعدادات ثم انقر فوق [موافق]. انقر فوق . ٤**تبدأ الطباعة. **عند ظهور مربع حوار، قم بتكوين البنود الضرورية ثم انقر فوق ]موافق[.** للتحقق من الإعدادات أو التفاصيل الأخرى، انظر الصفحة التالية. ج طباعة ملصق

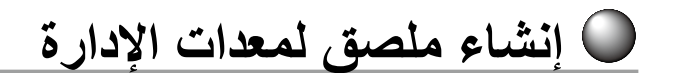

يمكنك إنشاء ملصق بسهولة لمعدات اإلدارة بمجرد تحديد قالب وإدخال اإلعدادات المطلوبة.

- **١ ُ في شاشة "جديد/فتح"، ]إدارة المعدات[، ثم انقر فوق ]موافق[.** 
	- **٢ ً حدد قالبا، ثم انقر فوق ]موافق[.**

<span id="page-15-0"></span>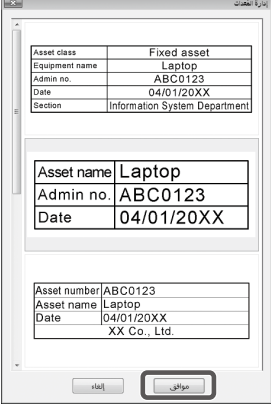

**٣ تظهر الشاشة أدناه. أدخل اإلعدادات ثم انقر فوق ]موافق[.** 

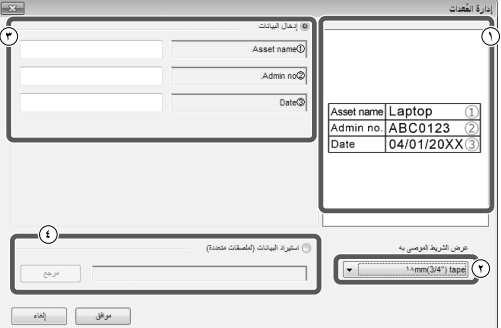

- <sup>١</sup> يظهر القالب المحدد في الخطوة .**٢**
- **<sup>٢</sup>** يظهر عرض الشريط المناسب للقالب. انقر فوق لتحديد عرض الشريط. ضع خرطوشة شريط بعرض الشريط المحدد في هذه الطابعة.
	- **<sup>٣</sup>** أدخل النص لتتم طباعته على الملصق.

ً يمكنك طباعة ملصقات متعددة باستخدام القالب ذاته من خالل إنشاء ملف قائمة للقالب المحدد أوال وإدخال جميع البيانات فيه. عند استخدام ملف قائمة، حدد مسار الملف في الخطوة **٤** أعاله. تنسيقات ملف القائمة المدعمة: xls، xlsx، txt، ّcsv، xlsm

**٤ بعد ظهور الشاشة أدناه، تحقق من حجم الخط والحروف.**

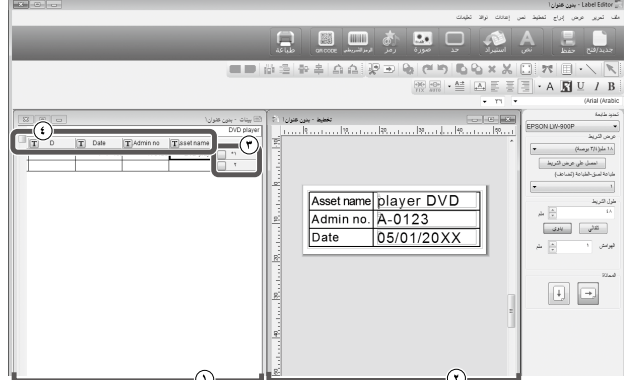

١ نافذة المخطط

توضح الشاشة مظهر النص المدخل في الخطوة �� في القالب المحدد في الخطوة ��. اضبط حجم النص أو<br>وضعه إذا لزم الأمر

- **<sup>٢</sup>** نافذة إنشاء البيانات يتم عرض النص المدخل في الخطوة **٣** . يمكنك تغيير النص بالنقر المزدوج على الخلية. **<sup>٣</sup>** رقم الصف
	- أدخل في لطباعة العناصر. يمكن طباعة العناصر الذي تم التحقق منها فقط.
		- **<sup>٤</sup>** سمة العمود تعرض رؤوس القالب.
		- **انقر فوق . ٥**تبدأ الطباعة. **عند ظهور مربع حوار، قم بتكوين البنود الضرورية ثم انقر فوق ]موافق[.** للتحقق من الإعدادات أو التفاصيل الأخرى، انظر الصفحة التالية. ج طباعة ملصق

# **طباعة استيراد متتالي**

## **تدفق طباعة االستيراد المتتالي**

١ **إنشاء بيانات** يمكنك إنشاء البيانات على "نافذة إنشاء البيانات". يمكن استيراد البيانات من الملفات التي تم إنشائها من خالل تطبيقات أخرى. امتداد تنسيق الملف المدعوم: xls، xlsx، txt، csv، xlsm

<span id="page-17-0"></span>عند استخدام البيانات من ملف xls أو xlsx، يجب أن يتم تثبيت Excel® Microsoft يدعم تنسيق الملف على الكمبيوتر.

**<sup>٢</sup> التخطيط**

 **تنبيه**

ً يتم إنشاء الملصقات اعتمادا على هذا التخطيط. **<sup>٣</sup> طباعة الملصقات** تتم طباعة الملصقات على التوالي من خلال استيراد البيانات على الخطوط المحددة في التخطيط الذي تم إنشائه مسبقًا.

## إنشاء بيانات لطباعة االستيراد

**] من شاشه "جديد/فتح"، انقر فوق العناصر بالترتيب التالي.**<br>[استيراد(نص أفقي)]-[موافق]-[بيانات استيراد جديدة]

[تحميل بينات الاستيراد]: انقر فوق هذا عند استيراد البيانات التي تم إنشائها على ملف.<br>[تحميل بينات الاستيراد]

#### **ُمذكرة**

عند عرض "نافذة تحرير التخطيط" بالفعل، يمكن عرض شاشة بيانات االستيراد الجديدة من خالل إحدى العمليتين التاليتين.

- انقر فوق ، ثم اتبع التعليمات الموضحة على الشاشة.
- حدد "ملف" "استيراد بيانات" "جديد" من شريط القائمة.

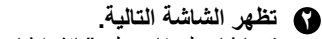

قم بإنشاء ملصقات على "نافذة إنشاء بيانات".

- ١ نافذة تحرير التخطيط
- **<sup>٢</sup>** نافذة إنشاء البيانات إذا حددت "تحميل بينات االستيراد" في
- الخطوة ،**١** يتم عرض الملف المحدد. **<sup>٣</sup>** رقم الصف أدخل في لطباعة العناصر. يمكن طباعة العناصر الذي تم التحقق
	- منها فقط. **<sup>٤</sup>** سمة العمود
- កំ  $\odot$  $\begin{array}{c} \mathbb{A} \boxtimes \cdots \end{array}$   $\begin{array}{c} \mathbb{A} \boxtimes \cdots \end{array}$   $\begin{array}{c} \mathbb{A} \boxtimes \cdots \end{array}$  $\boxed{1}$ 
	- إدخال نص: انقر نقرًا مزدوجًا على الخلية المطلوبة وأدخل البيانات. يمكنك إدخال البيانات على شريط إدخال النص. تصبح العمليات التالية متوفرة من خالل تحديد خلية والنقر بزر الماوس األيمن عليها. قطع، نسخ، لصق، حذف، استيراد إطار، إدخال اسم عمود، فرز، فحص الطباعة

<span id="page-18-0"></span>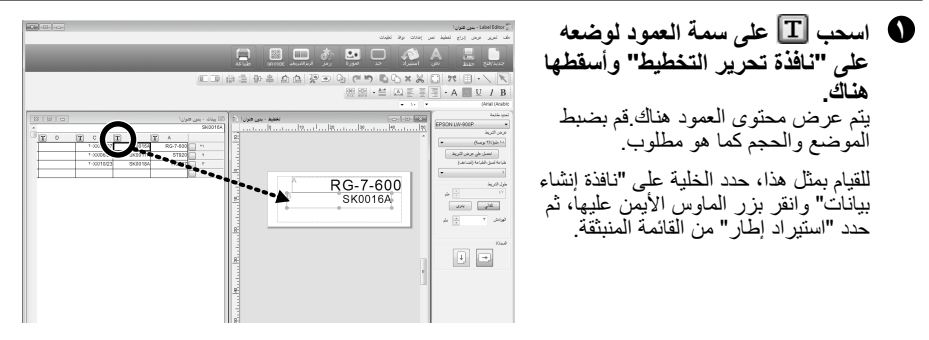

#### **تنبيه**

بغض النظر عن شكل الأحرف هناك، يتم إصلاح حجم إطار الاستيراد. إذا كان يوجد الكثير من الأحرف لإطار الاستيراد، ً يتم إعدادها تلقائيا لتالئم اإلطار من خالل تقليل العرض. ال تتوفر تغذيات الخطوط في استيراد إطار.

#### **ُمذكرة**

 يتم تخطيط محتوى الخلية المحددة الحالية.

 لن تتم طباعة البيانات خارج منطقة الطباعة.

## طباعة ملصقات

**انقر فوق . عندما يظهر مربع حوار، قم بتهيئة العناصر الضرورية وانقر فوق ]موافق[.** تبدأ الطباعة. للتحقق من الإعدادات أو التفاصيل الأخرى، انظر الصفحة التالية. ج طباعة ملصق

## حفظ ملفات تم إنشائها

**لحفظ الحالة الحالية للتخطيط والبيانات لالستيراد** انقر فوق أو حدد "ملف" - "حفظ" أو "حفظ باسم" من شريط القائمة. **لحفظ البيانات الستيرادها في تنسيق ملف آخر** تنسيق ملف يمكن حفظه: txt، csv. حدد "ملف" - "استيراد بيانات" - "حفظ" من شريط القائمة. إذا ظهر مربع حوار لتحديد مجلد الوجهة، حدد مجلد الوجهة وانقر فوق ]حفظ[.

# <span id="page-19-0"></span> **إنشاء ملصق باستخدام رمز شريطي**

#### **ُمذكرة**

- عند إدراج ر مز شريطي، تأكد من ترك بعض الهوامش على الجانبين الأيمن والأيسر .
	- باستخدام قارئ الرمز الشريطي، تحقق من أن ملصق الرمز الشريطي قابل للقراءة.
- ً تختلف عناصر اإلعداد تبعا لنوع الرمز الشريطي. قم بتهيئة عناصر اإلعداد المعروضة.

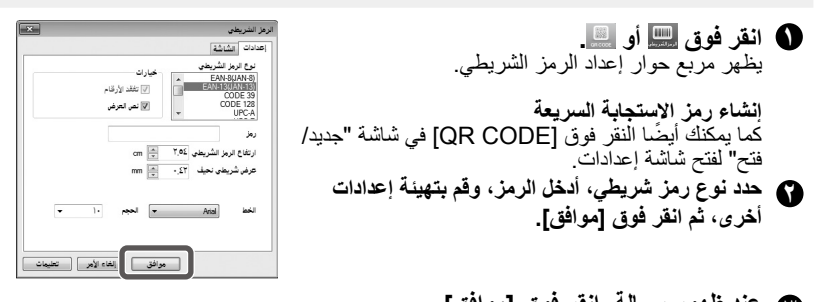

**عند ظهور رسالة، انقر فوق ]موافق[. ٣** يصبح المؤشر بارتفاع الرمز الشريطي. **٤ حرك المؤشر للمكان الذي ترغب في إدراج الرمز الشريطي، وانقر فوقه.** يتم إدراج الرمز الشريطي هناك. يمكنك ضبط الموضع، والحجم حيث تظهر مقابض التحجيم.

# يمكن إنشاء الملصقات التالية باستخدام Editor Label. **وظائف أخرى**

<span id="page-20-0"></span>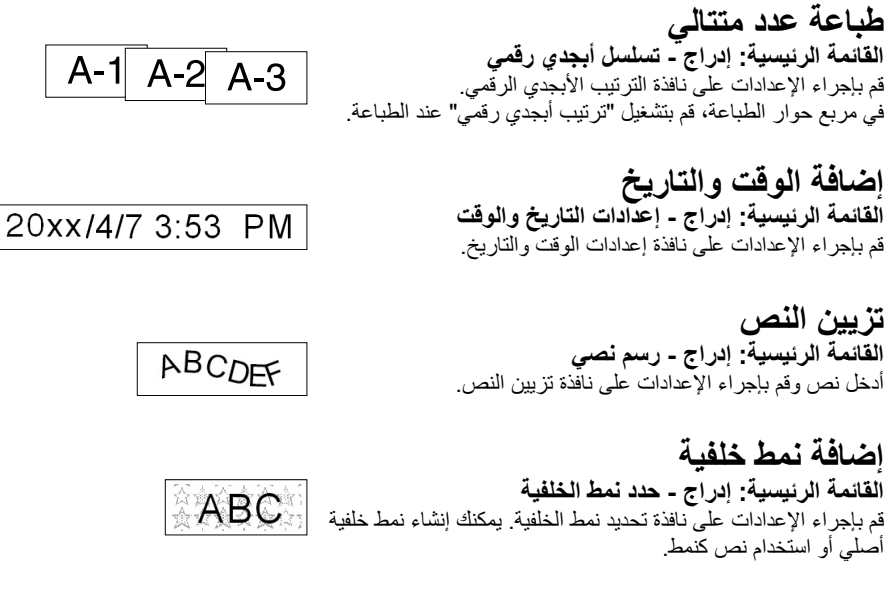

يمكنك إنشاء ملصقات متنوعة خالف الموصوفة أعاله. للتفاصيل، انظر تعليمات Editor Label. s استخدام تعليمات Editor Label

**فحص المظهر العام لملصق**

يمكنك تعديل ملصق أثناء فحص مظهره العام. هذا مفيد عند إنشاء ملصق طويل كالشريط.

<span id="page-21-0"></span>**] حدد [معاينه (عرض كامل)] من قائمه [عرض] في شريط القوائم.<br>كفلهر نافذة.** المنطقة المحاطة بالمربع األحمر هي المنطقة ً التي تظهر حاليا في "نافذة تحرير التخطيط."

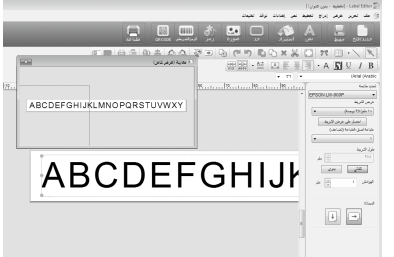

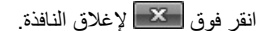

 **طباعة ملصق** 

اتبع الخطوات أدناه لطباعة ملصق.

**١ انقر فوق .** يظهر مربع حوار إلعدادات الطباعة.

<span id="page-22-0"></span>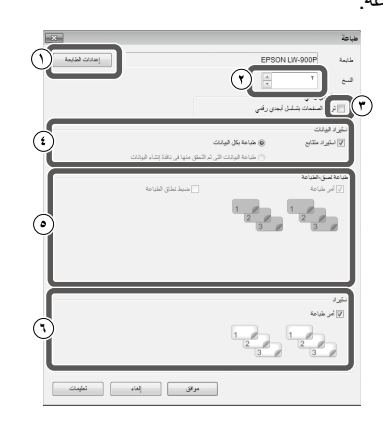

- ١ حدد طابعة الستخدامها. ً كما يمكنك أيضا عمل إعدادات مثل طباعة المرآة وطريقة قطع الشريط.
	- **<sup>٢</sup>** حدد كم عدد الملصقات المطلوب طباعتها.
- **<sup>٣</sup>** قم بتشغيل هذا العنصر عند استخدام طباعة عدد متتالي. <sup>s</sup> وظائف أخرى
- **<sup>٤</sup>** قم بتشغيل هذا العنصر عند استخدام وظيفة طباعة االستيراد المتتالي أو عند طباعة ملصق لمعدات اإلدارة. <sup>s</sup> وظائف أخرى، إنشاء ملصق لمعدات اإلدارة
	- استيراد متتابع قم بتحديد مربع االختيار هذا لطباعة متتالية. طباعة بكل البيانات

طباعة جميع البيانات في الصفوف المعروضة في »نافذة إنشاء البيانات«.

طباعة البيانات التي تم التحقق منها في نافذة البيانات قم بتشغيل هذا عند طباعة البيانات في الصفوف المحددة على «نافذة إنشاء البيانات» تتم طباعة الصفوف المحددة فقط.

**<sup>٥</sup>** قم بتشغيل هذا العنصر عند القيام بطباعة ملصق.

أمر طباعة: يحدد أمر الطباعة.

ضبط نطاق الطباعة: يحدد األجزاء التي تتم طباعتها.

**<sup>٦</sup>** يتم استخدامه لتحديد ترتيب الطباعة عندما يتم إنشاء ملصقات متعددة لطباعتهم مجتمعين من قائمة، كما في الطباعة الجماعية أو لملصقات معدات اإلدارة.

**٢ قم بتهيئة اإلعدادات وانقر فوق ]موافق[.** ستتم طباعة الملصقات.

# **استخدام تعليمات Editor Label**

<span id="page-23-0"></span>باستخدام تعليمات Editor Label، يمكنك فحص الوظائف خالف التي تم وصفها في هذا الدليل، أو عندما تكون في حيرة من كيفية تشغيل Editor Label عند إنشاء ملصق.

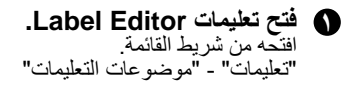

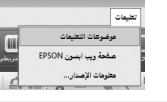

#### **ُمذكرة**

 يمكنك بدء تعليمات Editor Label من قائمة البدء لـ Windows. "جميع البرامج" - "EPSON " -" Editor Label "-" تعليمات Editor Label" عند التحرير في "نافذة تحرير التخطيط"، يمكن بدء تعليمات Editor Label بالضغط على الزر ]1F].

## **٢ اضغط على عنصر القائمة الذي ترغب في معرفته على القائمة.**

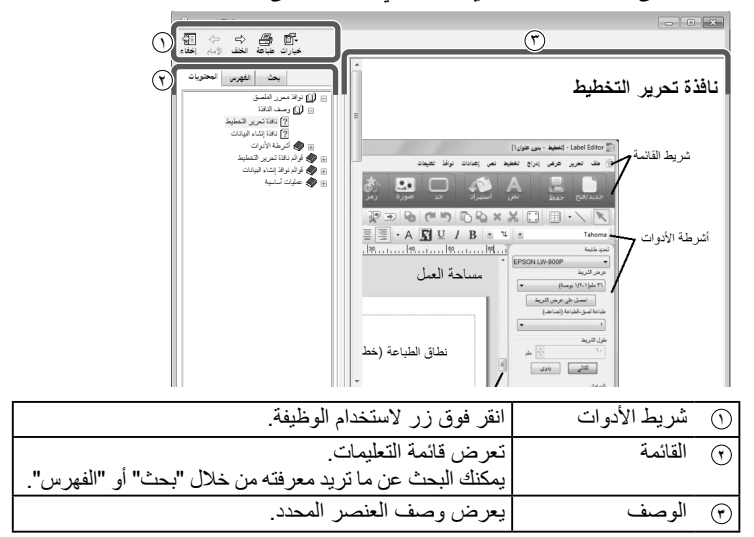

# **طباعة من تطبيقات أخرى**

<span id="page-24-0"></span>يمكن أن يستخدم هذا المنتج كطابعة. ً يمكنك إنشاء ملصقات من خالل تحرير البيانات باستخدام تطبيق متوفر تجاريا، ومن خالل طباعة البيانات باستخدام هذا المنتج. ً تبعا للتطبيقات، قد ال تكون الطباعة مكتملة بشكل صحيح.

> **حدد هذا المنتج في إعدادات الطابعة. قم بإجراء اإلعدادات للورق.** ً حدد عرض الشريط المثبت حاليا، والطول وهوامش الملصق، وما إلى ذلك. **أدخل نص، صورة، وما إلى ذلك.** قم بترتيب النص والصورة داخل منطقة الطباعة. **افحص حالة الطباعة باستخدام وظيفة معاينة الطباعة. اطبع الملصق.**

#### **ُمذكرة** عند طباعة صورة يقوم هذا المنتج بطباعة بيانات صورة ملونة بدرجة اللون الأبيض والأسود. ويعتبر درجة اللون هذه قابلة للضبط. يمكن إجراء إعداد درجة اللون في مربع حوار الخصائص لنافذة إعداد الطابعة.

## **استكشاف األخطاء وإصالحها**

يغطي هذا القسم مشكالت مثل Editor Label ال يعمل أو عدم اكتمال الطباعة، وحلول مقترحة.

#### **لم تبدأ الطباعة**

**هل هناك أية رسائل معروضة على شاشة الكمبيوتر؟** تحقق من محتوى الرسالة. **هل برنامج تشغيل الطابعة مثبت؟** قم بتثبيت برنامج تشغيل الطابعة. حِجَّ تثبيت Label Editor وبرنامج تشغيل الطابعة

**هل قمت بإعادة تمهيد الكمبيوتر بعد تثبيت برنامج تشغيل الطابعة؟**

قد ال يتم تثبيت برنامج تشغيل الطابعة بشكل صحيح إال إذا تم إعادة تمهيد الكمبيوتر. قم بإعادة تثبيت برنامج تشغيل الطابعة. s تثبيت Editor Label وبرنامج تشغيل الطابعة

> **هل المنتج متصل بشكل صحيح بالكمبيوتر؟** تحقق من كابل توصيل المنتج والطابعة. بكم دليل مستخدم هذا المنتج

**هل الطابعة المحددة صحيحة؟** إذا تم تحديد الطابعة الخطأ، ال يمكن إكمال الطباعة.

**هل الطابعة في وضع غير متصل؟** إذا تم تمهيد الكمبيوتر دون توصيل المنتج، قد يتم ضبط إعداد الطابعة على وضع غير متصل. إلغاء حالة غير متصل. 8 Windows في شريط العمل، حدد "اإلعدادات" - "لوحة التحكم" - "األجهزة والصوت" - "الجهاز والطابعات" بالترتيب. حدد المنتج وانقر بزر الماوس األيمن عليه، ثم قم بإلغاء حالة عدم االتصال على القائمة المعروضة. Windows 7/ Windows Vista حدد "بدء" - "لوحة التحكم" - "الأجهزة والأصوات" -"األجهزة والطابعات )"الطابعات لـ Vista Windows ") بالترتيب. حدد المنتج واضغط بزر الماوس األيمن عليه، ثم قم بإلغاء حالة غير متصل على القائمة المعروضة. Windows XP حدد "بدء" - "لوحة التحكم" - "الطابعات والفاكسات" بالترتيب. ثم، حدد المنتج واضغط بزر الماوس الأيمن عليه، ثم قم بإلغاء حالة غير متصل على القائمة المعروضة.

#### **الحروف مفقودة أو باهتة**

**هل رأس الطباعة متسخ؟** قم بتنظيف رأس الطابعة. حج دليل مستخدم المنتج

<span id="page-25-0"></span>**هل هناك أي ارتخاء في شرائط الحبر أو الشريط؟** أزل الارتخاء. حج دليل مستخدم المنتج **هل الهوامش وإعدادات الورق صحيحة؟** ً عند استخدام تطبيقات متوفرة تجاريا، فإن تكوين الهوامش ضروري. تحقق من الإعدادات الحالية. يمكن فحص الطباعة باستخدام وظيفة معاينة الطباعة أو وظيفة مشابهة. تأكد من فحص المعاينة قبل الطباعة. حج طباعة من تطبيقات أخرى

**توقفت الطباعة في المنتصف ً ً ا كافيا في الخرطوشة تحقق إذا كان مازال هناك شريط الحالية.** إذا نفد الشريط، استبدل خرطوشة الشريط بواحدة جديدة. <sup>s</sup> دليل مستخدم هذا المنتج

**لم يتم قطع الشريط بعد الطباعة**

**هل تم تحديد "ال تقم بالقطع"؟** تحقق من إعدادات برنامج تشغيل الطابعة.

**هل شفرة القاطع بالية؟** قد تصبح شفرة القاطع بالية أو فاترة. في حالة حدوث ذلك، اتصل بمركز دعم عمالء EPSON للحصول على المزيد من النصيحة.

#### **ال يمكن القيام بالقطع النصفي بشكل صحيح**

**هل تم تفعيل إعداد "قطع نصفي"؟** تحقق من إعدادات برنامج تشغيل الطابعة.

**هل تم تحديد "ال تقم بالقطع النصفي"؟** تحقق من إعدادات برنامج تشغيل الطابعة.

**هل الشفرة الخاصة بالقطع النصفي بالية؟** قد تصبح شفرة القاطع بالية أو فاترة. في حالة حدوث ذلك، اتصل بمركز دعم عمالء EPSON للحصول على المزيد من النصيحة.

#### **ُمذكرة**

إذا لم يحل أي مما سبق المشكلة أو العرض غير الوارد أعاله، اتصل بمركز دعم عميل EPSON.